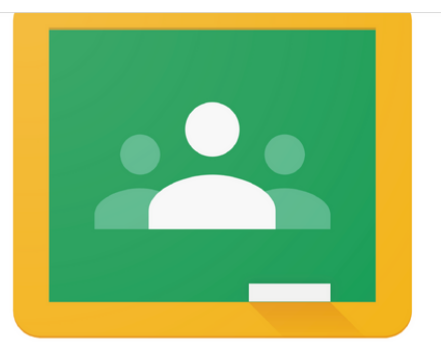

Google Classroom<br>How to guide

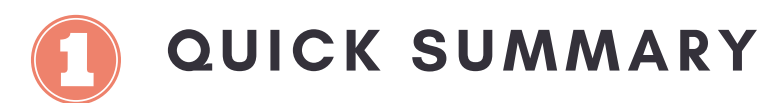

This is a really useful button to use on your homepage to see an overview of:

- your assigned tasks you need to complete (Assigned)
- work that is missing after the due date (Missing)
- work you have already submitted (Turned In)

You can click on each task to see more information for that task.

#### CHOOSE CLASS

When you first log in you will need to select the class you want to work from for that task. For example: Science, Japanese or your classroom tasks.

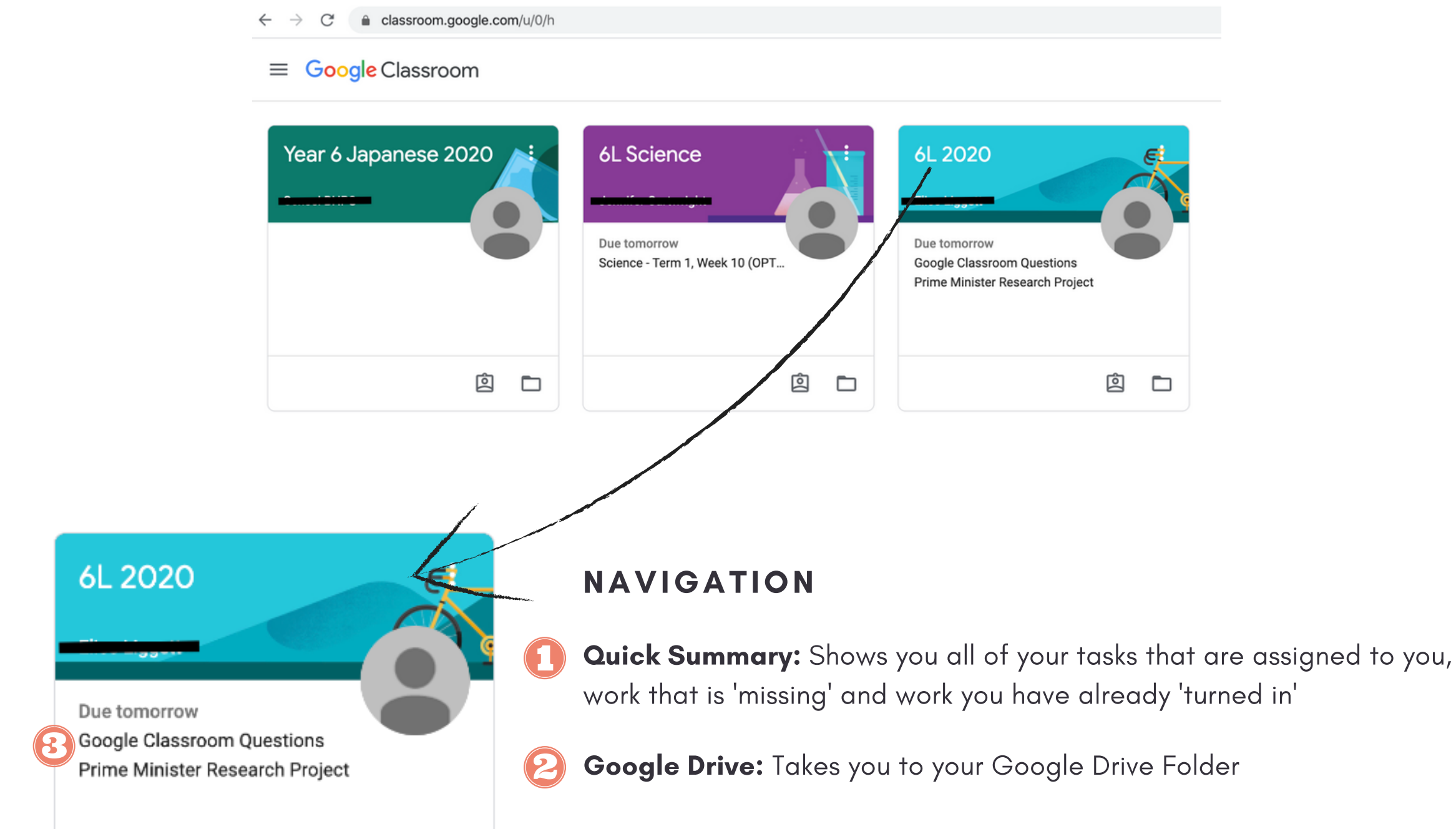

8 Overview of tasks that are due

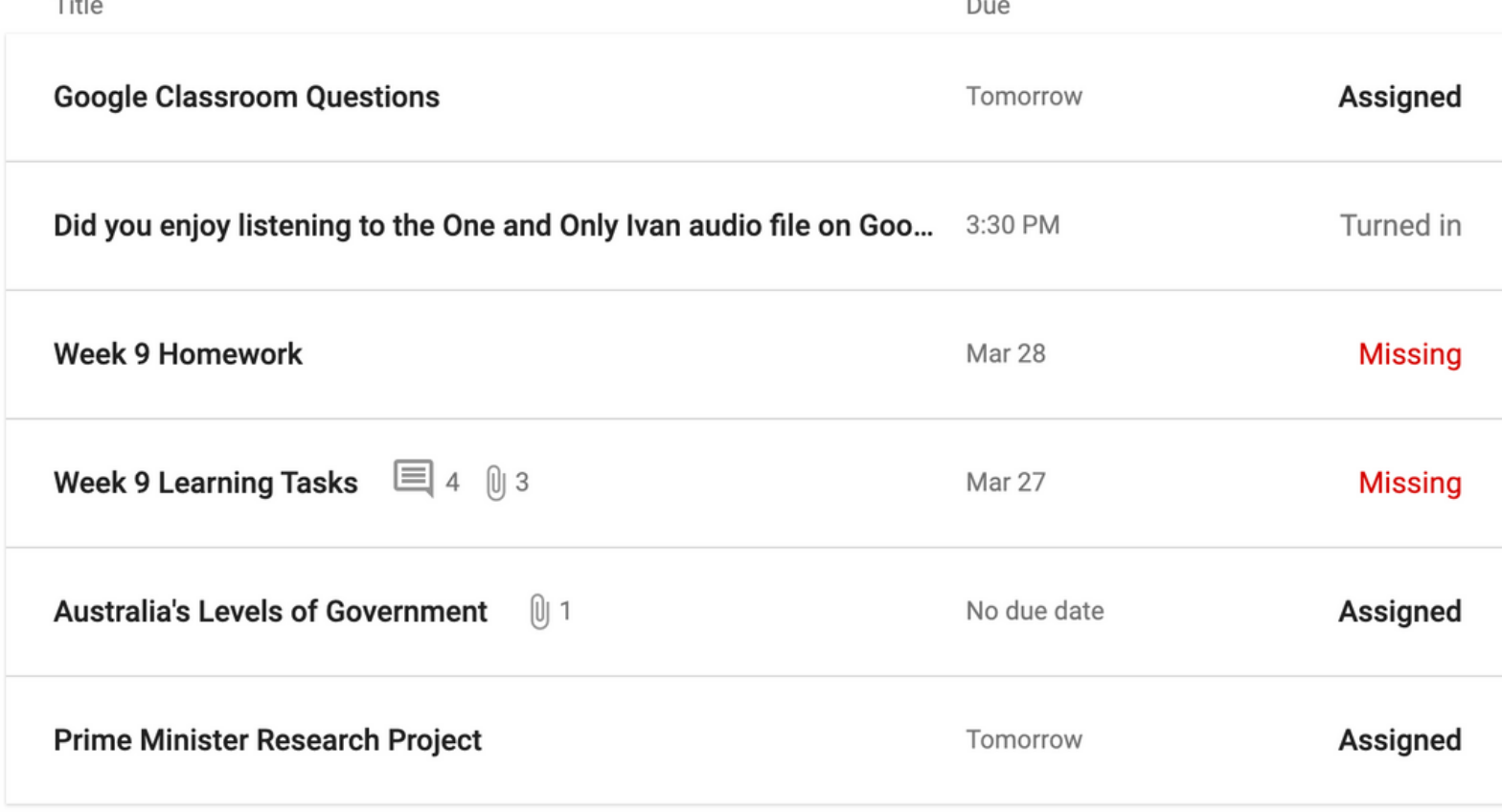

囪

▭

## NAVIGATION

 $\odot$ 

**Stream:** The stream is where you can view and access teacher announcements, discussion topics, questions, comments and assignments. Your teacher may ask questions and you may comment to respond. Check this each morning for new announcements. Remember- anything you post is viewable by your teacher and classmates so make sure it is appropriate.

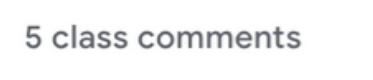

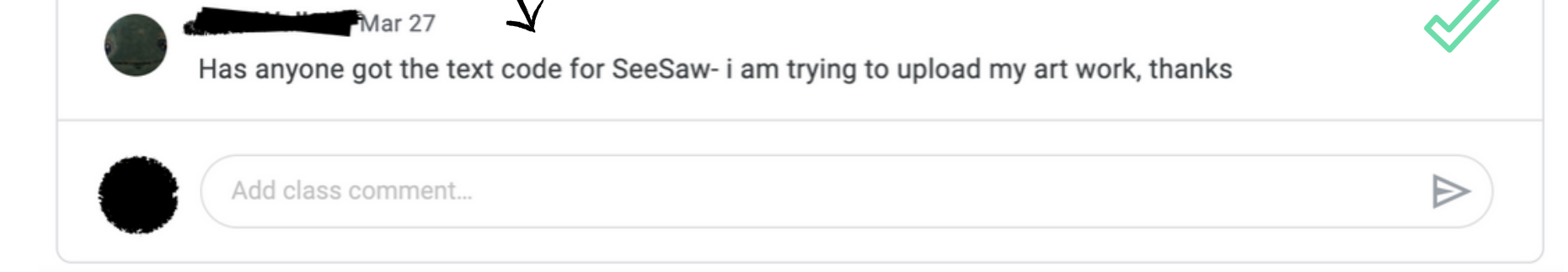

- Upcoming: Gives you a quick summary of tasks that are due that day or that week.
- Questions and Announcements in the Stream: You can answer questions right from the stream. Questions could be either short answer or multiple choice. Note: Make sure you type your answer in the answer box NOT in the class comment box. The post will tell you the status of your response eg. Turned in, Missing or Assigned.

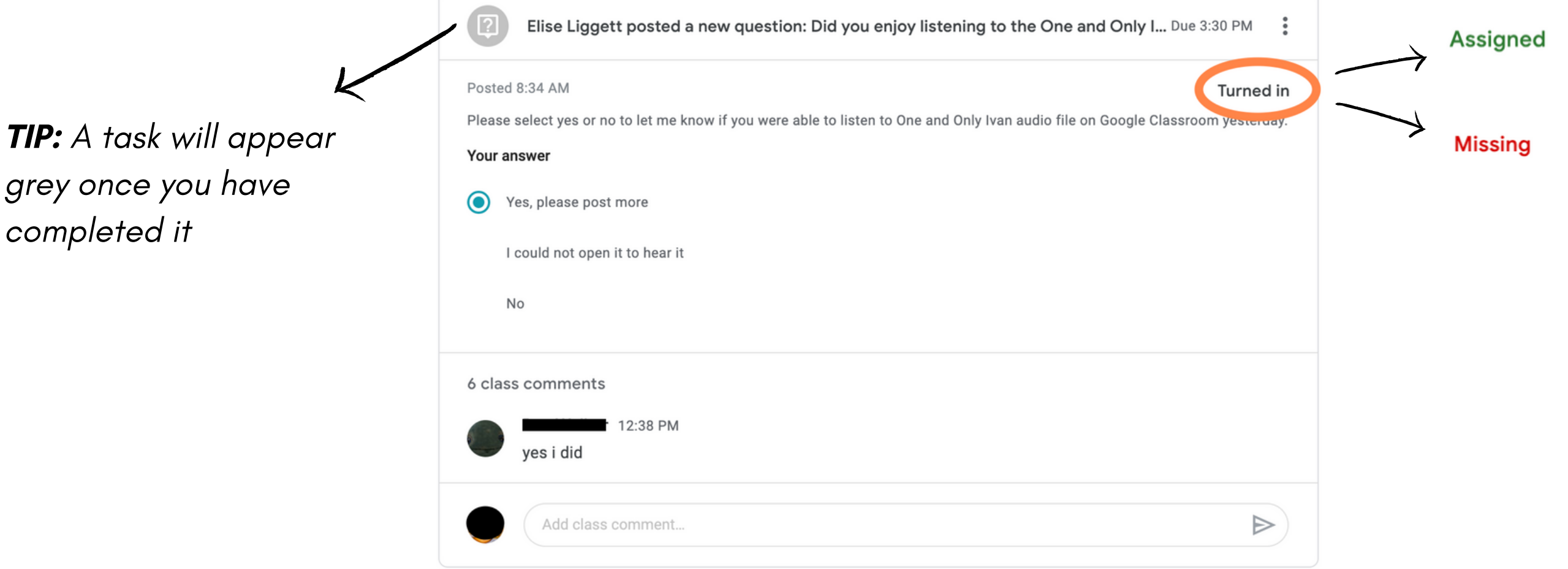

Classwork: The classwork tab is where you will find all of your assignments, questions and material organised under TOPICS.

People: This is where you can view the other students and teachers in your class.

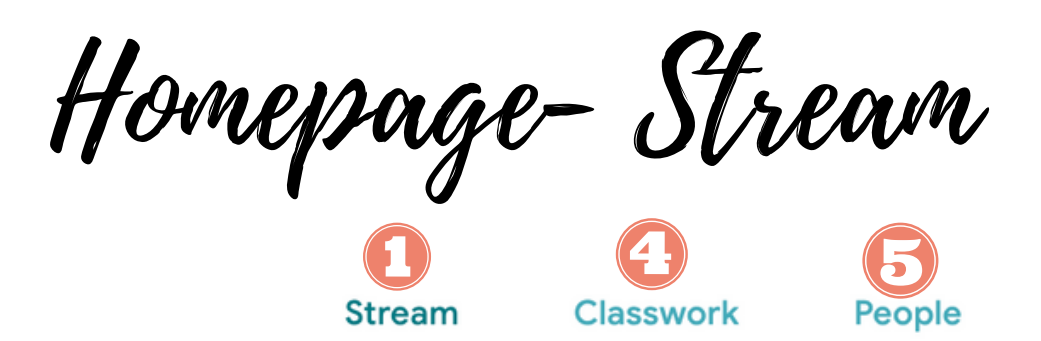

 $\equiv$  6L 2020

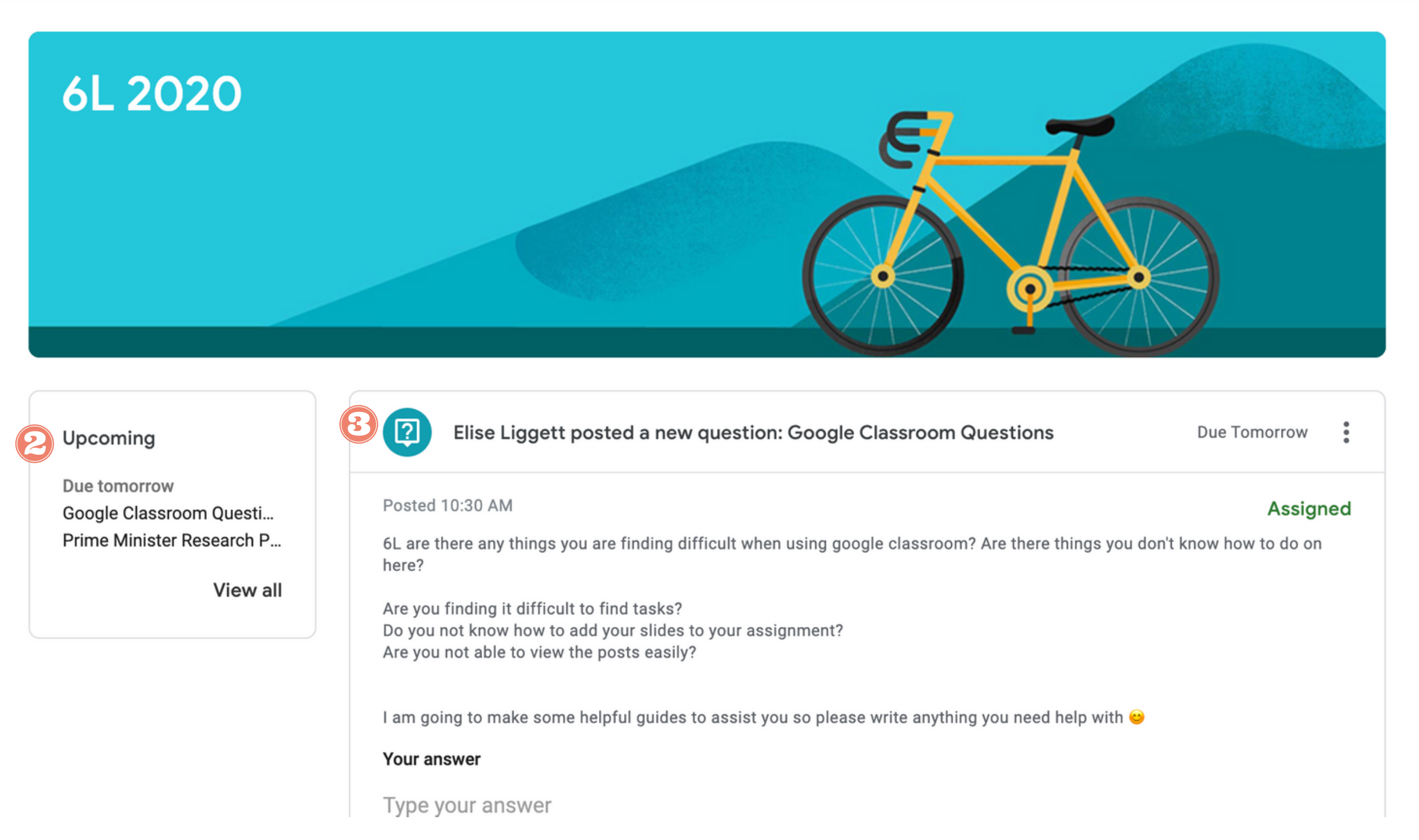

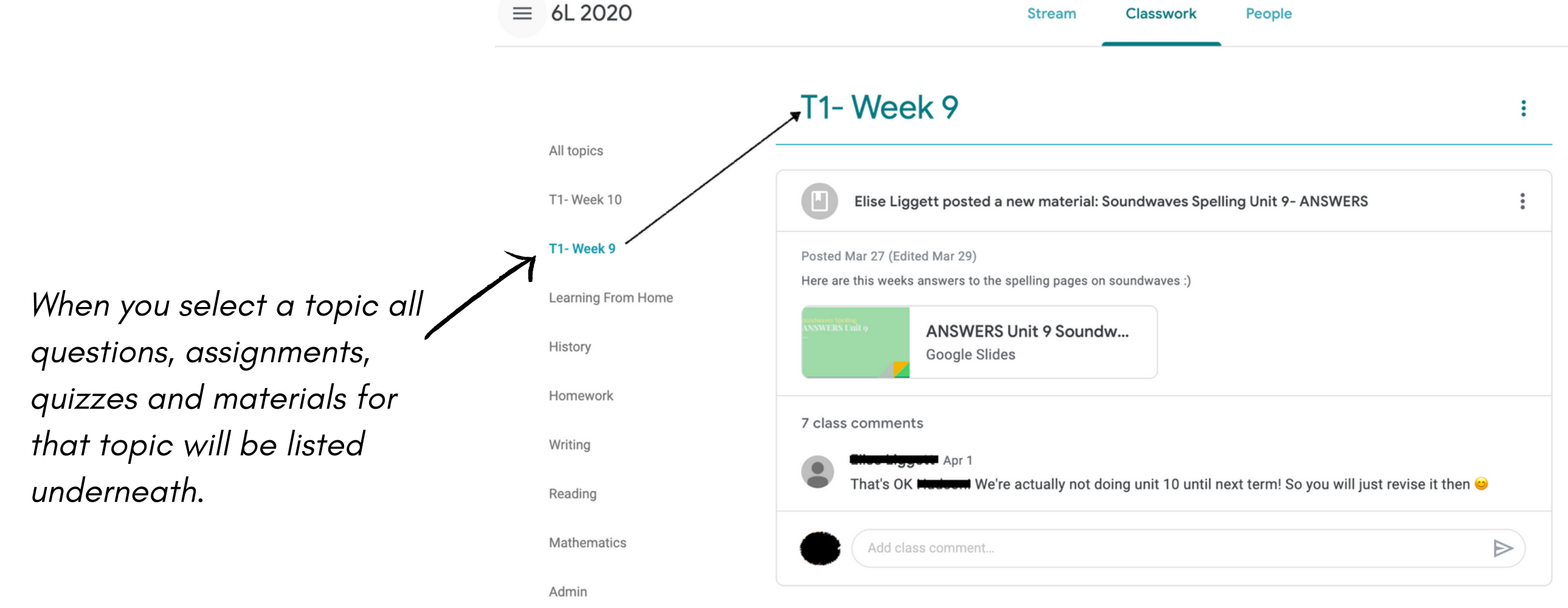

## NAVIGATION

Topics: All of your assignments/tasks, questions, quizzes and material is organised under different topics. Each  $(51$ class may have different topics depending on your teacher so check them carefully.

View your work: This is the same as the quick summary button on the first page. It shows you all of your work  $(2)$ that is complete, missing or still to do. You can click on each task to see more information for that task.

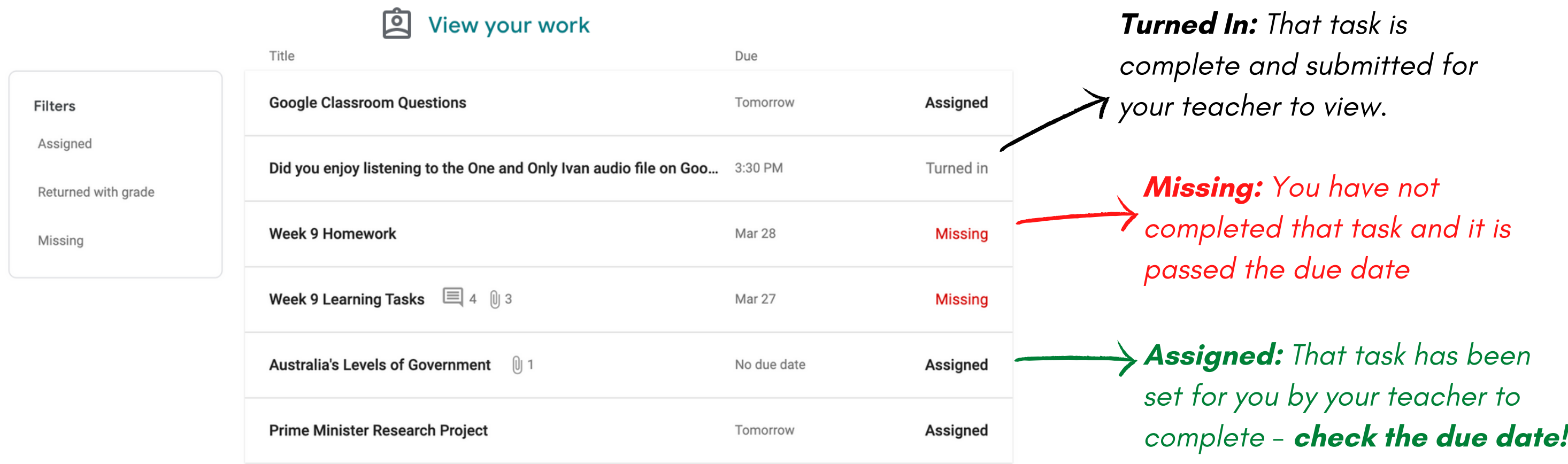

Classwork Page

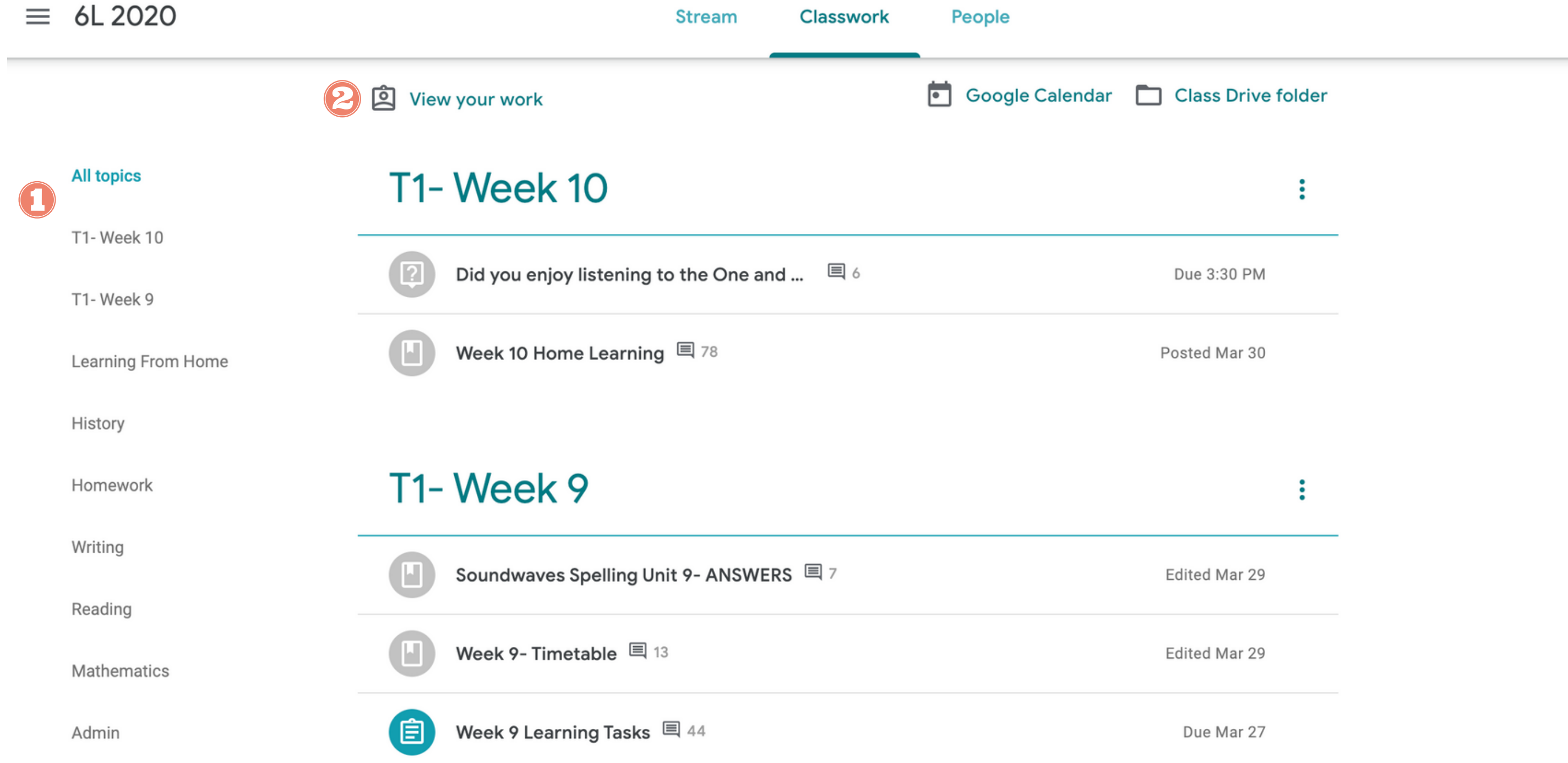

#### HOW TO SUBMIT WORK TO YOUR TEACHER

## STEP 1:

**Locate the assignment:** You can find your assignments in the stream or in the classwork tab using the "view your work" button or under your class topics.

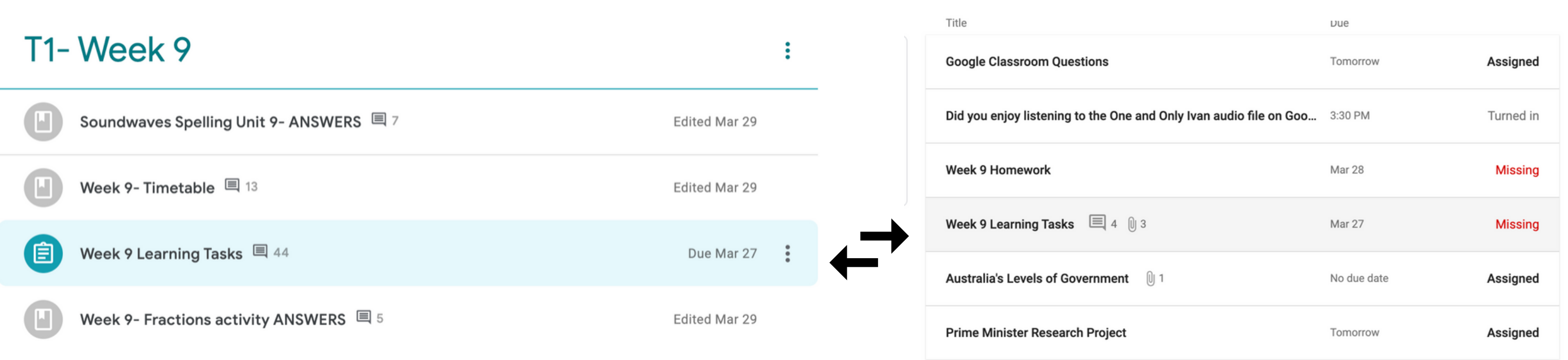

**Q** View your work

# STEP 2:

**Select View Assignment:** Click on the task and select 'view assignment'

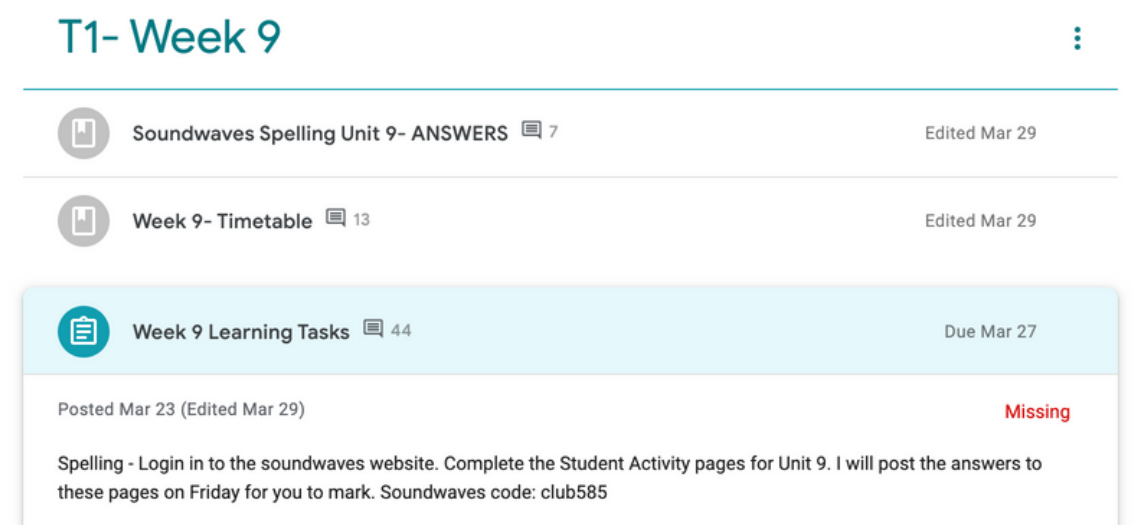

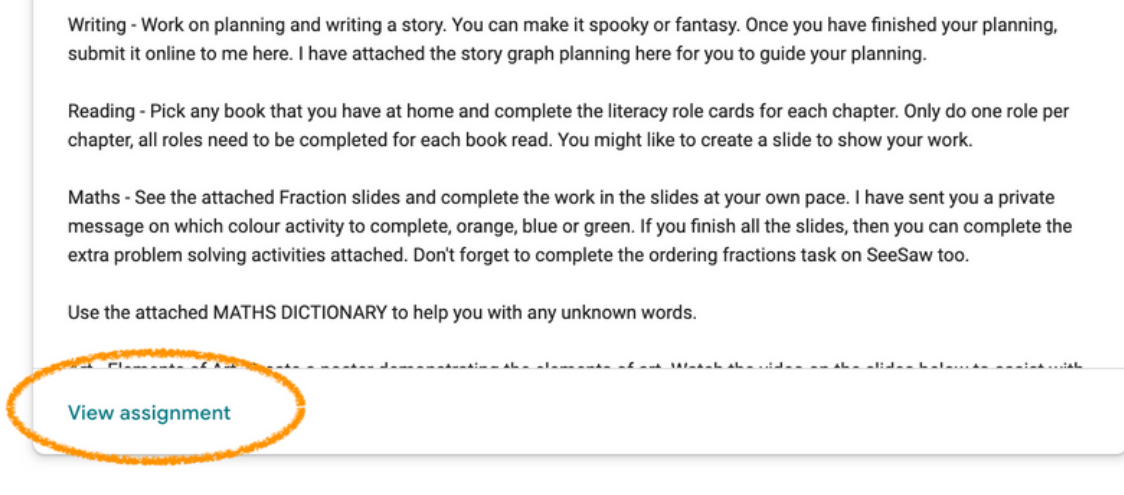

Completing an Assignment

Read instructions CAREFULLY on the assignment page. You can view any links or files from your teacher underneath the instructions.

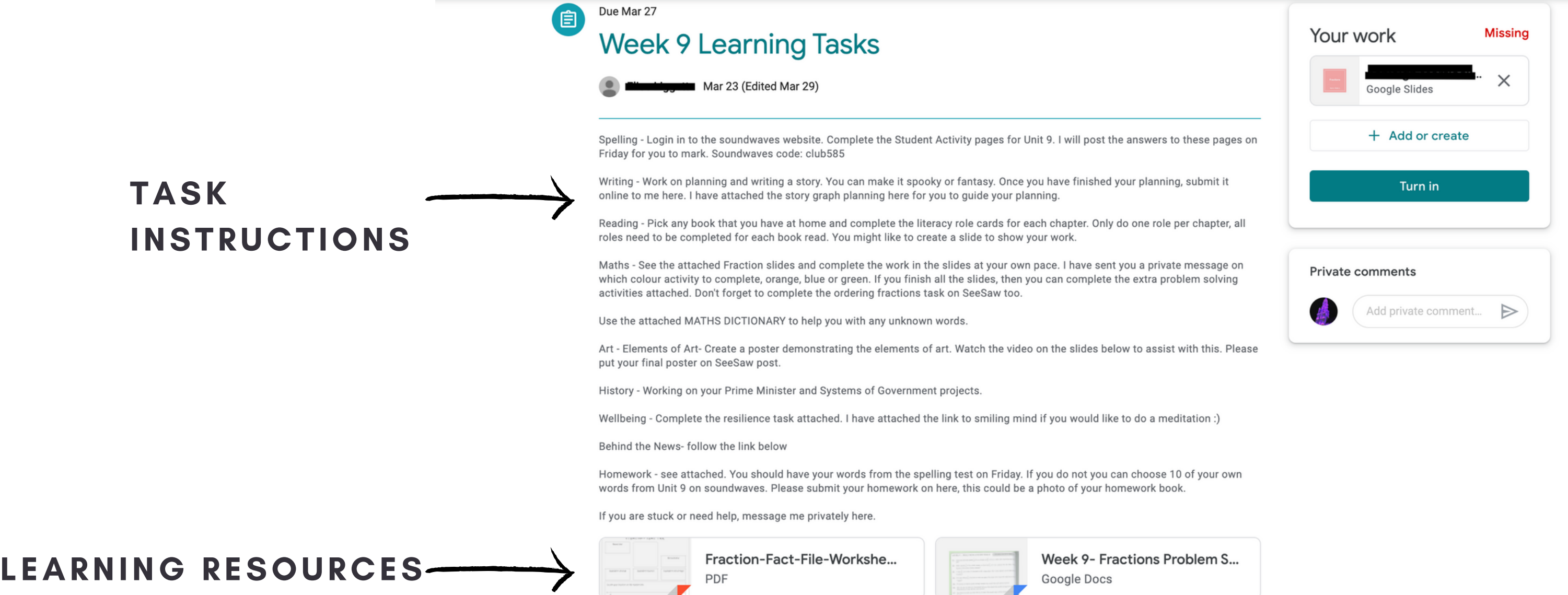

**Koussien Director Charles** Charles Report

### STEP 3:

# STEP 5:

**Start your work:** Click on 'Add or Create' and select the relevant file type for the task you are completing. If it is a written task, Docs is usually the best option, for a presentation Slides is usually best.

Complete your work as normal: If you are using Google Docs, Slides or Drawings your work will automatically save to your assignment as you create it.

# STEP 6:

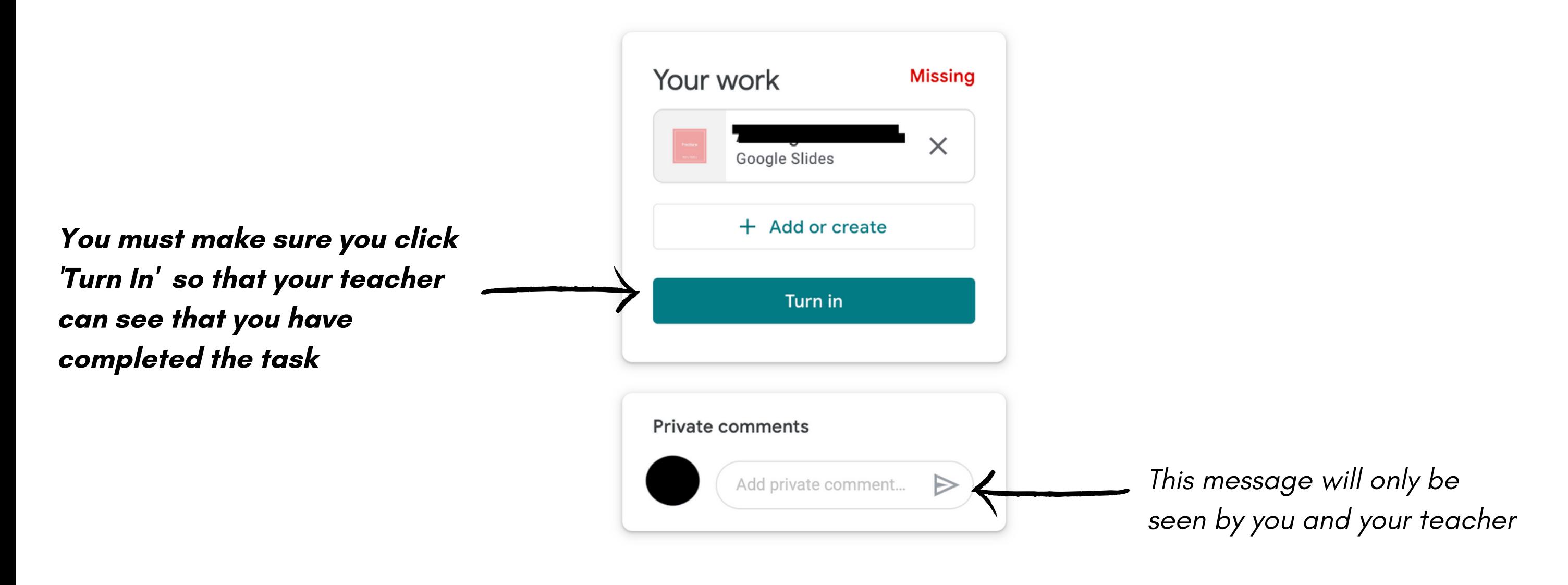

**Select 'Turn In' again:** To confirm you would like to submit your work click ' Turn In' again.

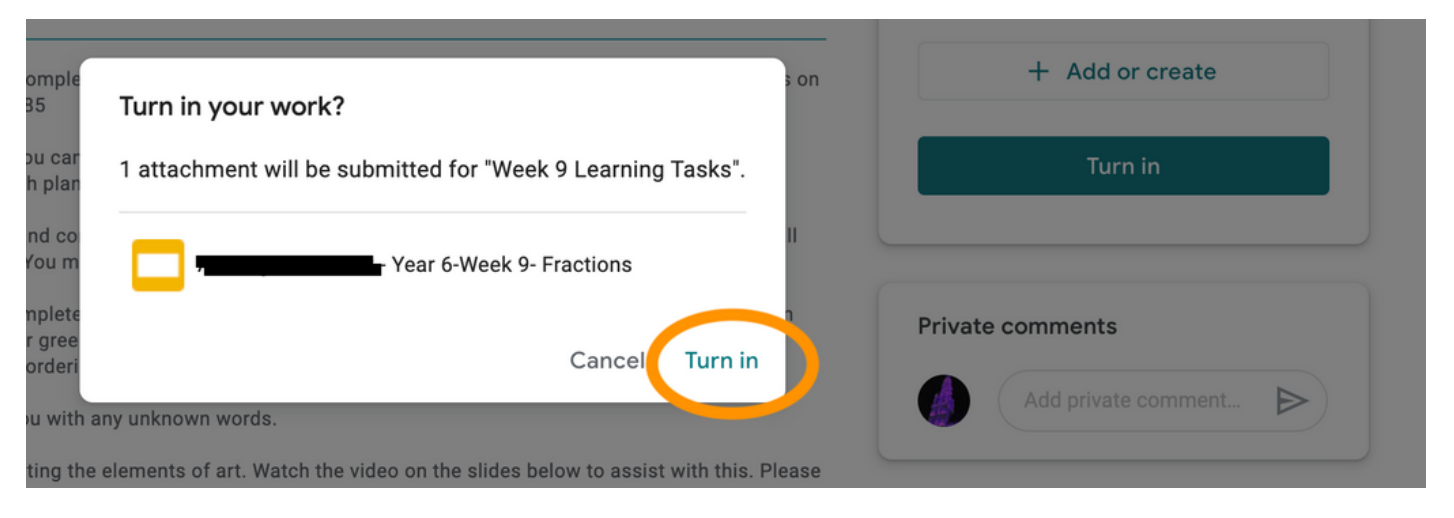

If you have any questions when completing your work you can either PRIVATELY MESSAGE your teacher or add a class comment for your classmates to answer.

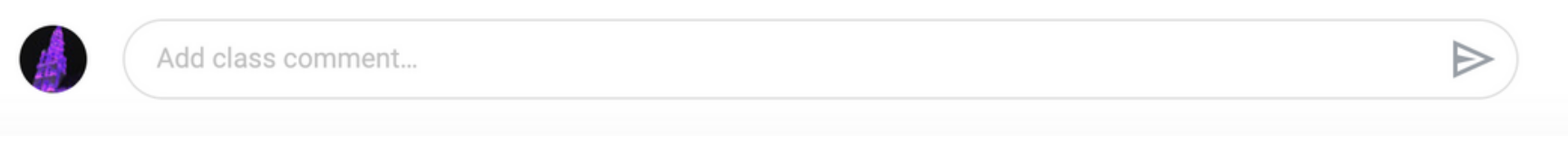

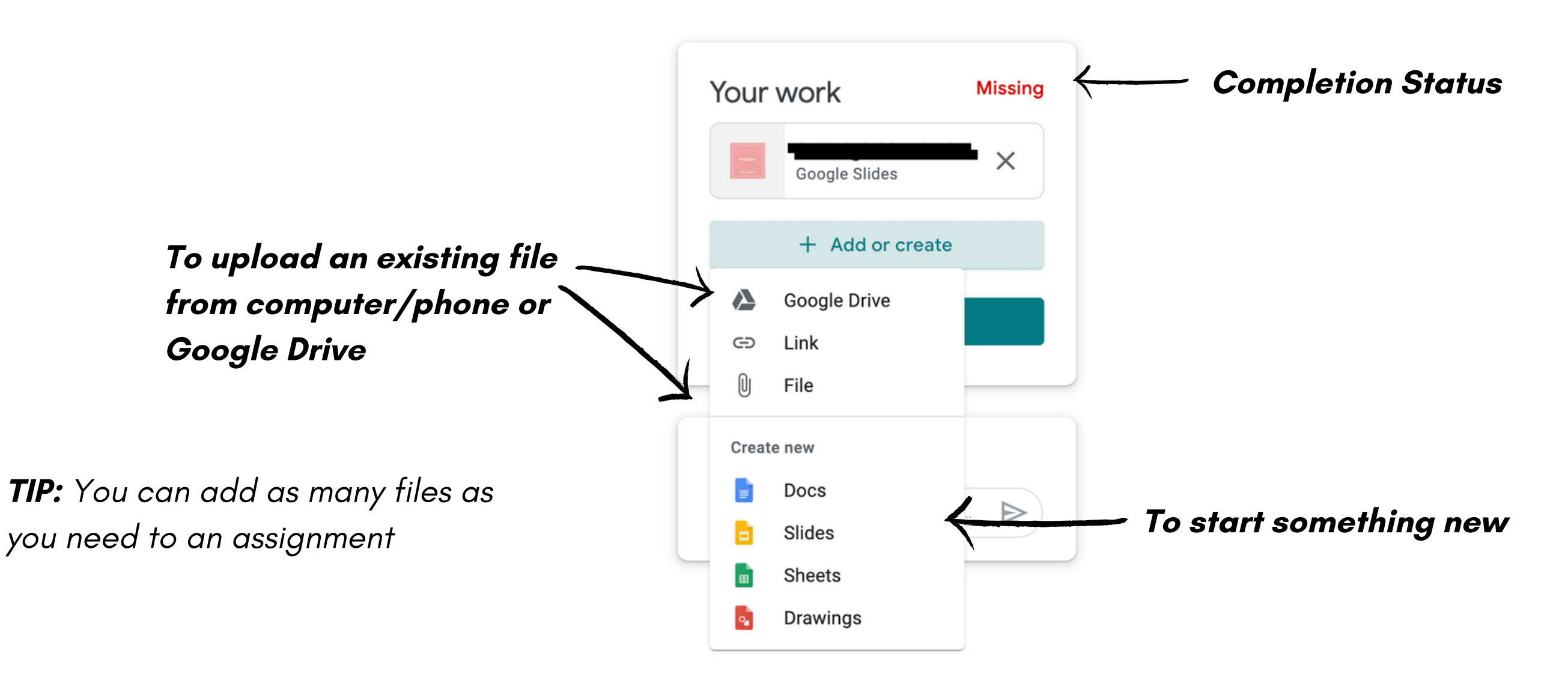

## STEP 7:

Submit you work: When you have finished your work, and double-checked the instructions to ensure you have completed the task fully, select 'Turn In'. This will LOCK your work and send it to your teacher for them to view.

#### STEP 8:

## STEP 3:

Navigate the Classroom App the same as you would on a desktop : The app has a similar format to that of the desktop version using the Stream and classwork to organise tasks and teacher announcements.

# UPLOAD PHOTOS OF STUDENT WORK OR VIDEOS STRAIGHT FROM YOUR IPAD OR **PHONE**

Students can complete work straight through the app if they wish or just use it to upload certain items to an assignment. **Note:** To use all the features of the Classroom app, you need Google Docs, Sheets, and Slides. If they aren't already on your device, you can get them from the Google Play Store (Android) or App Store (iOS).

Docs

Sheets Slides

囲

Drive

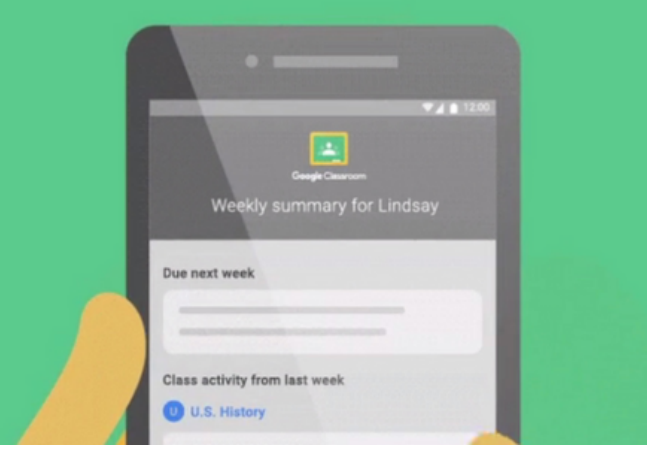

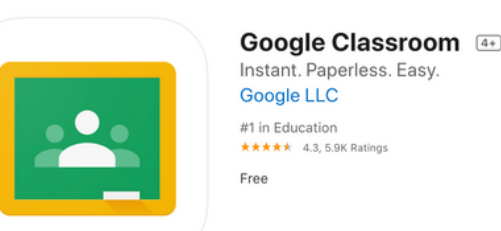

Next

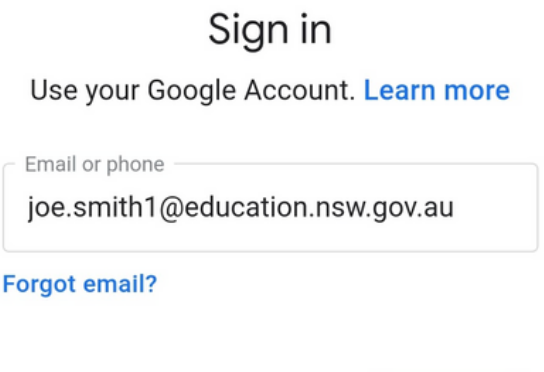

Upload photos or videos straight from the app: The app becomes more useful when wanting to upload photos of student work or videos directly to an assignment. Simply select the assignment, 'Add attachment' and find the file you wish to attach.

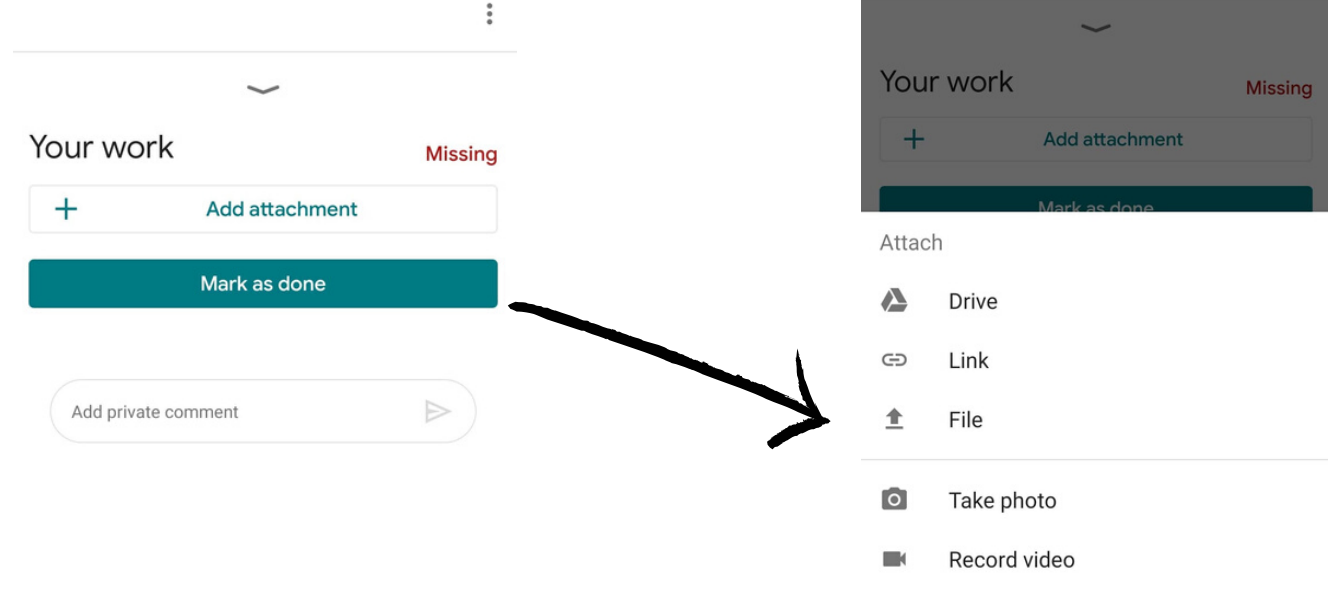

# TIP:

You can convert photos of student work, such as worksheets or writing in a workbook, so it is readable for the teacher! Your work will look much neater and clearer.

STEP 4:

Google Classroom App

STEP 1:

Download the Google Classroom App to your iPad or Phone: Works on both Apple and Android.

STEP 2:

**Sign in using student email :** To log in to the Google Classroom App students will need to use their department email. As it is a Google App the email will require **eeducation.nsw.gov.au** rather than edet.nsw.edu.au For example: joe.smith1@education.nsw.gov.au Google Sign in Students will then need to log in to their student portal as they would on a desktop. Use your Google Account. Learn more See student log in details for department email. Email or phone

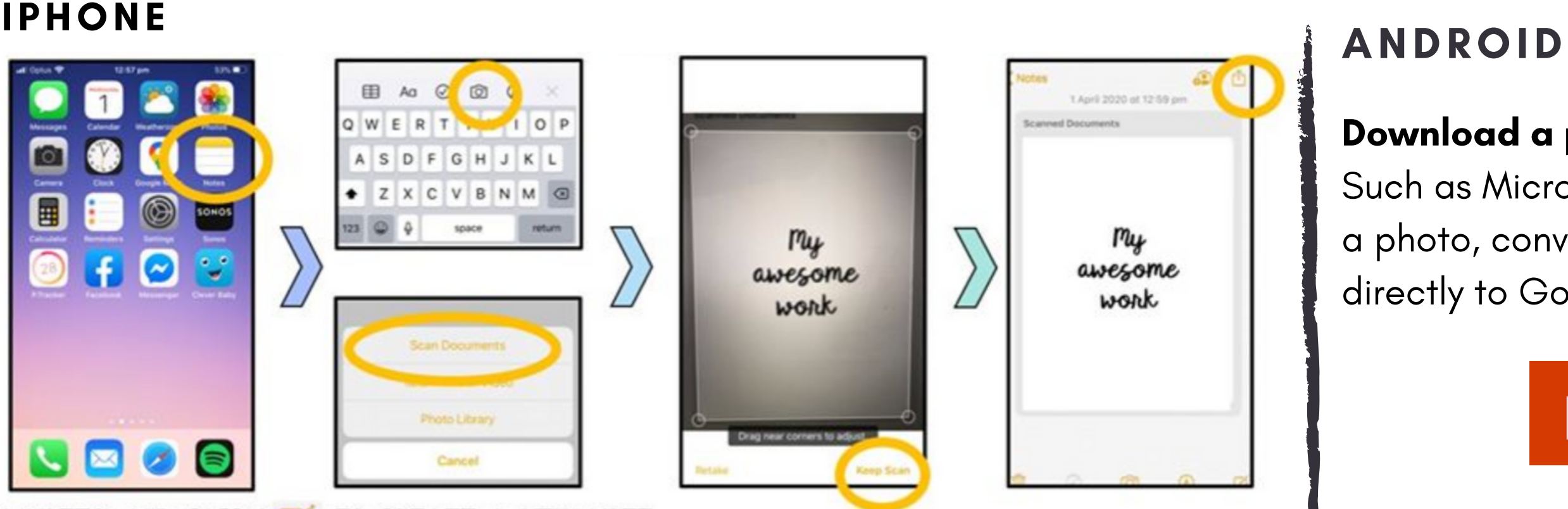

### Download a phone scanning app:

Such as Microsoft Office Lens- take a photo, convert to scan and upload directly to Google Classroom.

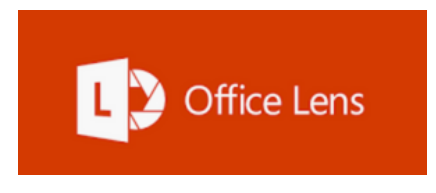